# SPITFIRE®

## Guide to Spitfire Hosted PBX 2.1 Conference Centers

This guide is designed to provide an insight on how to set-up Conference Centers and Conference Rooms.

On Spitfire's Hosted PBX 2.1 a "Conference Center" can have multiple "Rooms". This allows for one DDI (telephone number) to be used to access several simultaneous conferences using different "Rooms".

Customers should note that Spitfire's Hosted PBX 2.1 may not be suitable for larger conferences if larger conferences are a requirement this should be discussed with the Customer's Account Manager.

#### **Configuring a Conference Center**

Navigate to Configuration > Conference Centers, then click on the + button:

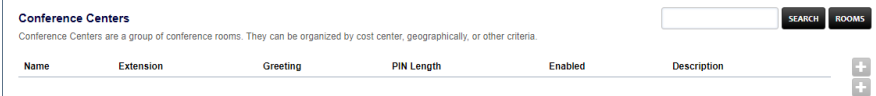

Here you can name the conference center, give it an extension number, choose an appropriate conference greeting and select how many digits will be required for the PIN (used in rooms):<br>Conference Center BACK SAVE

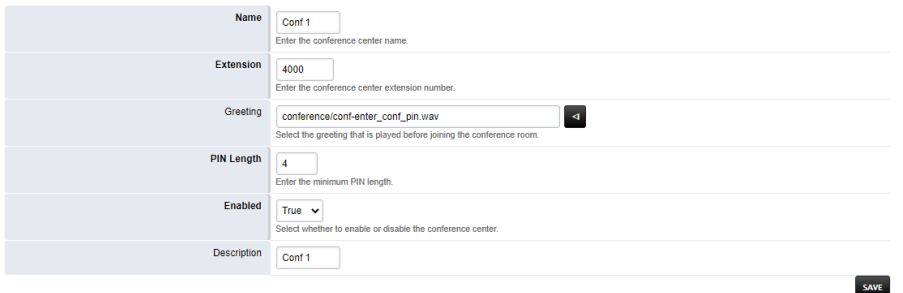

Be sure to click "SAVE"

Next click on "ROOMS" then click on the + button…

### **SPITFIRE**®

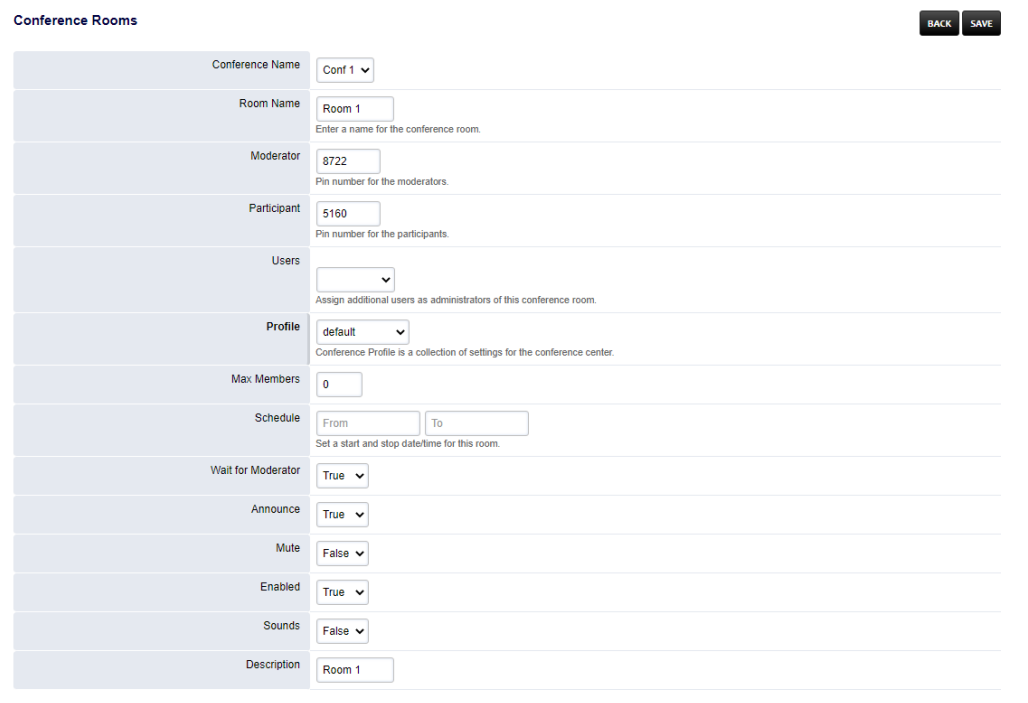

Here you can name the room change the PINS and choose from some relevant preferences.

*"Wait for Moderator" if set to true, means that Participants will hear Music until a moderator enters the conference, using the moderator PIN.*

"Announce" if set to true, will prompt people to say their name on entering the conference.

You can create additional rooms as required, to allow multiple conferences to run concurrently. Participants will enter the "Room" depending on which PIN they have been given.

#### **Configuring Inbound Routes**

Using Inbound Routes, you can send a DDI to the "Conference Center" for external participants to join. Internal members can dial the conference extension number e.g. 4000. Navigate to Configuration, then Inbound Routes and click on the + button:

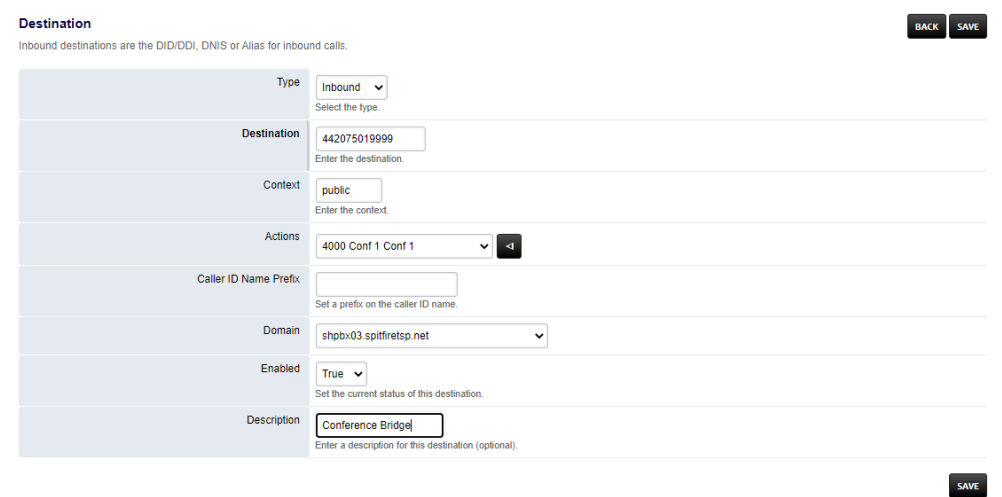

SAVE